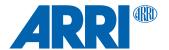

# **LCUBE CUB-2 SUP 1.2.1**

Software Update Package lcube\_cub-2-1.2.1\_r11384

RELEASE NOTES

Date: April 16<sup>th</sup>, 2019

# **Table of Contents**

| A. Introduction                          | 3 |
|------------------------------------------|---|
| B. Update Instructions                   |   |
| How to get a Software Update Package     |   |
| LCUBE CUB-2 Update Procedure             |   |
| Update with WCU-4                        |   |
| Update with UMC-4                        |   |
|                                          |   |
| Update with AMC-1                        |   |
| Update with ALEXA Mini and ALEXA Mini LF |   |
| C. New Features                          |   |
| Support of analog iris signals           | 5 |

### A. Introduction

We herewith announce the release of Software Update Package (SUP) 1.2.1 for the LCUBE CUB-2. This release adds analog iris control for various broadcast third-party cameras and lenses.

We highly recommend updating the LCUBE CUB-2 to this Software Update Package. Please take your time to go through this document before you start using the LCUBE CUB-2. For more information, please visit <a href="https://www.arri.com/en/technical-service/firmware/software-updates-ecs/">https://www.arri.com/en/technical-service/firmware/software-updates-ecs/</a>

# **B. Update Instructions**

# **How to get a Software Update Package**

Go to the ARRI website <a href="https://www.arri.com/en/technical-service/firmware/software-updates-ecs/">https://www.arri.com/en/technical-service/firmware/software-updates-ecs/</a> and download the latest Software Update Package (SUP) for the LCUBE CUB-2.

#### **LCUBE CUB-2 Update Procedure**

The CUB-2 can be updated from external devices through its LBUS interface. The following devices provide update functionalities for CUB-2:

- ARRI Wireless Compact Unit WCU-4
- ARRI Active Motor Controller AMC-1
- ARRI Universal Motor Controller UMC-4
- ALEXA Mini, ALEXA Mini LF
- cmotion compact hand unit
- cmotion cworld

#### **Update with WCU-4**

#### **Precautions**

For updating LCUBE CUB-2 a voltage of 12V and above is required. Make sure the power supply of the WCU-4 is stable. The best way to achieve this is by using a fully charged battery.

### **Preparing the SD Card**

Have a FAT16 or FAT32 formatted SD/SDHC card up to 32GB for updating. Copy the CUB-2 Software Update Package into the root folder of the SD/SDHC card.

#### **Performing the Update**

- (1) Connect WCU-4 and CUB-2 with Cable LCS LBUS (K2.0007318 or K2.0013044).
- (2) Turn the WCU-4 on.
- (3) Insert the SD card into the SD card slot of the WCU-4. The slot is located below the display on the bottom of the WCU-4, covered by a rubber cap.
- (4) Go to MENU > FIRMWARE > LBUS Update.
- (5) Select the CUB-2 as LBUS device.
- (6) Choose the desired Software Update Package and then press the two UPDATE soft buttons simultaneously to start the update.

Caution: Do not switch off the WCU-4, unplug the LBUS cable or remove the SD card during the update!

The update process takes several seconds.

LCUBE CUB-2 SUP 1.2.1 Page 3 of 5

#### **Update with UMC-4**

#### **Precautions**

Have the UMC-4 running with stable power source during the update

#### **Preparing the SD Card**

Have a FAT16 or FAT32 formatted SD/SDHC card up to 32GB for updating. Copy the LCUBE CUB-2 Software Update Package into the root folder of the SD/SDHC card.

#### **Performing the Update**

- (1) Connect UMC-4 and CUB-2 via LCS LBUS cable (K2.0007318 or K2.0013044).
- (2) Turn the UMC-4 on.
- (3) Insert the SD card into the SD card slot of the UMC-4. The slot is located on the bottom side of the UMC-4, covered by a rubber cap.
- (4) Go to MENU > FIRMWARE > LBUS Device Update.
- (5) Select the CUB-2 as LBUS device.
- (6) Choose the desired Software Update Package and then press the two UPDATE soft buttons simultaneously to start the update.

Caution: Do not switch off the UMC-4, unplug the LBUS cable or remove the SD card during the update!

The update process takes several seconds.

#### **Update with AMC-1**

#### **Precautions**

Have the AMC-1 running with stable power source during the update

#### **Preparing the SD Card**

Have a FAT16 or FAT32 formatted SD/SDHC card up to 32GB for updating. Copy the LCUBE CUB-2 Software Update Package into the root folder of the SD/SDHC card.

#### **Performing the Update**

- (1) Connect AMC-1 and CUB-2 via LCS LBUS cable (K2.0007318 or K2.0013044).
- (2) Turn the AMC-1 on.
- (3) Insert the SD card into the SD card slot of the AMC-4. The slot is located on the bottom side of the AMC-1, covered by a rubber cap.
- (4) Go to MENU > FIRMWARE > LBUS Device Update.
- (5) Select the CUB-2 as LBUS device.
- (6) Choose the desired Software Update Package and then press the two UPDATE soft buttons simultaneously to start the update.

Caution: Do not switch off the AMC-1, unplug the LBUS cable or remove the SD card during the update! The update process takes several seconds.

# Update with ALEXA Mini and ALEXA Mini LF (PL and LPL Lens Mount with LBUS Connector)

#### **Precautions**

Have the ALEXA Mini or ALEXA Mini LF running with stable power source during the update

LCUBE CUB-2 SUP 1.2.1 Page 4 of 5

#### **Preparing the SD Card**

Copy the LCUBE CUB-2 Software Update Package onto a FAT16 or FAT32 formatted USB memory stick in folder ARRI/ECS/ for ALEXA Mini or onto a FAT16 or FAT32 formatted SD/SDHC card in folder ARRI/ECS/ for ALEXA LF.

#### Performing the Update

- (1) Connect ALEXA Mini or ALEXA Mini LF (LBUS connector on PL lens mount) and the LCUBE CUB-2 via LBUS cable.
- (2) Connect ALEXA Mini or ALEXA Mini LF to a stable power source (e.g. AC power supply and on-board battery).
- (3) Connect the USB stick to ALEXA Mini or the SD/SDHC card to ALEXA Mini LF.
- (4) In the ALEXA Mini or ALEXA Mini LF menu, go to MENU > System > Update > LBUS.
- (5) Select the LCUBE CUB-2 as LBUS device and press the jog wheel. A confirmation screen is displayed. Press CONFIRM to start the update.
- (6) Choose the desired Software Update Package and then press the two UPDATE soft buttons simultaneously to start the update.

#### Caution: Do not remove the USB stick during the update!

The update process takes several seconds.

#### C. New Features

# Support of analog iris signals

The LCUBE CUB-2 is a miniature signal converter that integrates the 12 pin Hirose ENG protocol into the LBUS ecosystem. This Software Update Package enables the CUB-2 to loop-through analog iris signals from the camera to the lens, making it an essential part when integrating third-party broadcast camera systems into the LBUS world, e.g. on an SRH-3 remote head.

Note that you need the following cable to connect CUB-2 with the Hirose lens connector: Cable LENS/ENG (12p) - Hi (12p) analog K2.0022328

The 12 pin Hirose cable can be connected to the Hirose lens connector on the AMIRA/ALEXA Mini PL LDS Lens Mount, the B4 Lens Mount and third-party cameras. It supports analog iris signals from third-party cameras and enables camera auto-iris function while using Master Grips for focus and zoom.

**LCUBE CUB-2 SUP** 1.2.1 Page 5 of 5